## **MyTriton** Access Your Academic Program Plan Through Your MyTriton Student Portal

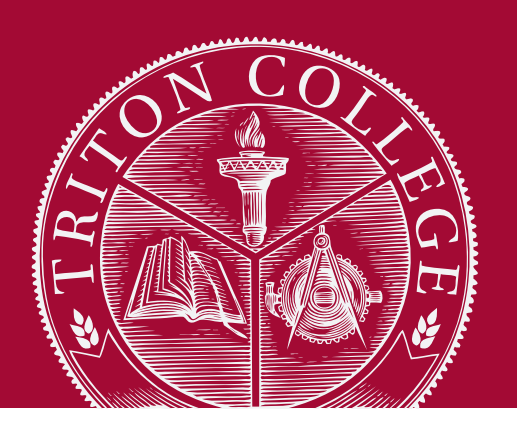

- 1. Login to your student portal at **mytriton.triton.edu**.
- 2. Go to WebAdvisor for Students, click on "Academic Planning"; then select "Student Planning".
- 3. Click the "View Your Progress" link.
- 4. Verify that the certificate/degree listed is accurate. (Please note that more than one program may be available. If there is more than one program, the arrows will allow you to move back and forth between the programs.) If the certificate/degree is inaccurate, you may click the "View a New Program" to add find the correct certificate/degree. Once you are in the correct program, scroll down to view the requirements needed for completion.
- 5. Review the courses that you have completed (in green), have planned (in yellow) or still need (in red). You may click on a course to find out more information and then click "Add to Plan".
- 6. Select on the term to which you would like the course added (ie; Spring 2016).
- 7. Click the "Add Course to Plan" link. The course has now been added to your plan. If you change your mind and do not want to add this course to your plan, click the "Close" link. You will be brought back to the course description section of the course catalog.
- 8. Once you have updated your program, you will want to share it with your Counselor. You can find your Counselors information by visiting the Triton College website: **www.triton.edu/counseling**.

## **Reminder**:

9. If your academic program is incorrect, please complete the "Academic Program Change form" found under "Forms and Documents" at **www.triton.edu**.

> **For a full guide on the Program Planning tool, visit the Counseling and Transfer Services area under Student Services in your student portal. The complete guide is available in the documents section.**

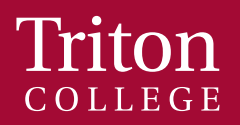

2000 Fifth Ave. River Grove, IL Triton.edu (708) 456-0300